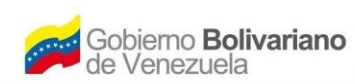

Ministerio del Poder Popular (il Instituto Nacional de **Salud**<br>Para la **Agricultura Productiva y Tierras** (il **Agricola Integral** 

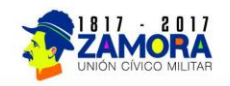

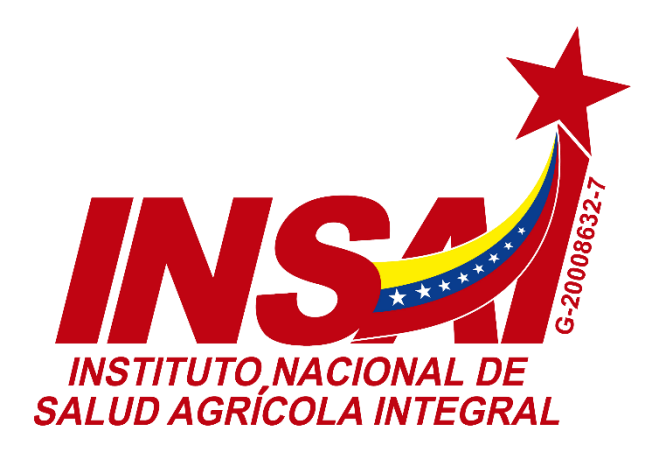

# **Manual de Usuario (Modulo de Reporte)**

**MARZO 2017**

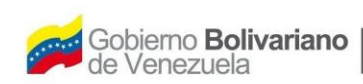

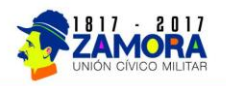

# **CONTENIDO**

**Pág.**

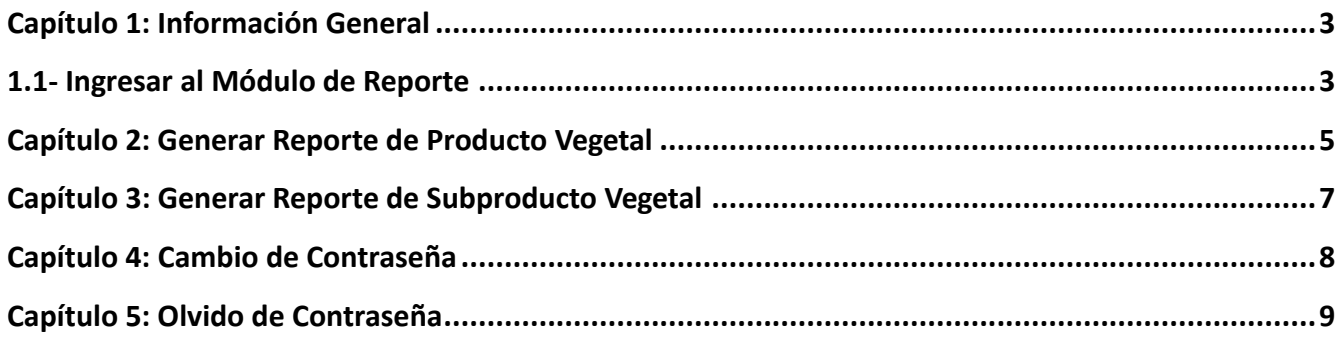

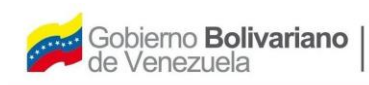

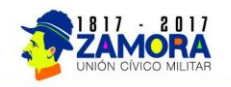

## <span id="page-2-0"></span>**Capítulo 1: Información General**

El Modulo de Reportes ha sido realizado con el fin de generar de manera cómoda, rápida y efectiva los distintos reportes requerido con respecto a diversos temas tanto vegetal como animal.

## <span id="page-2-1"></span>**1.1- Ingresar al Módulo de Reporte**

Para Acceder al Módulo de reporte se hará a través de la siguiente dirección:

#### **http://reportes.insai.gob.ve**

Una vez dentro del módulo de reporte, aparecerá la siguiente pantalla de acceso que se muestra a continuación:

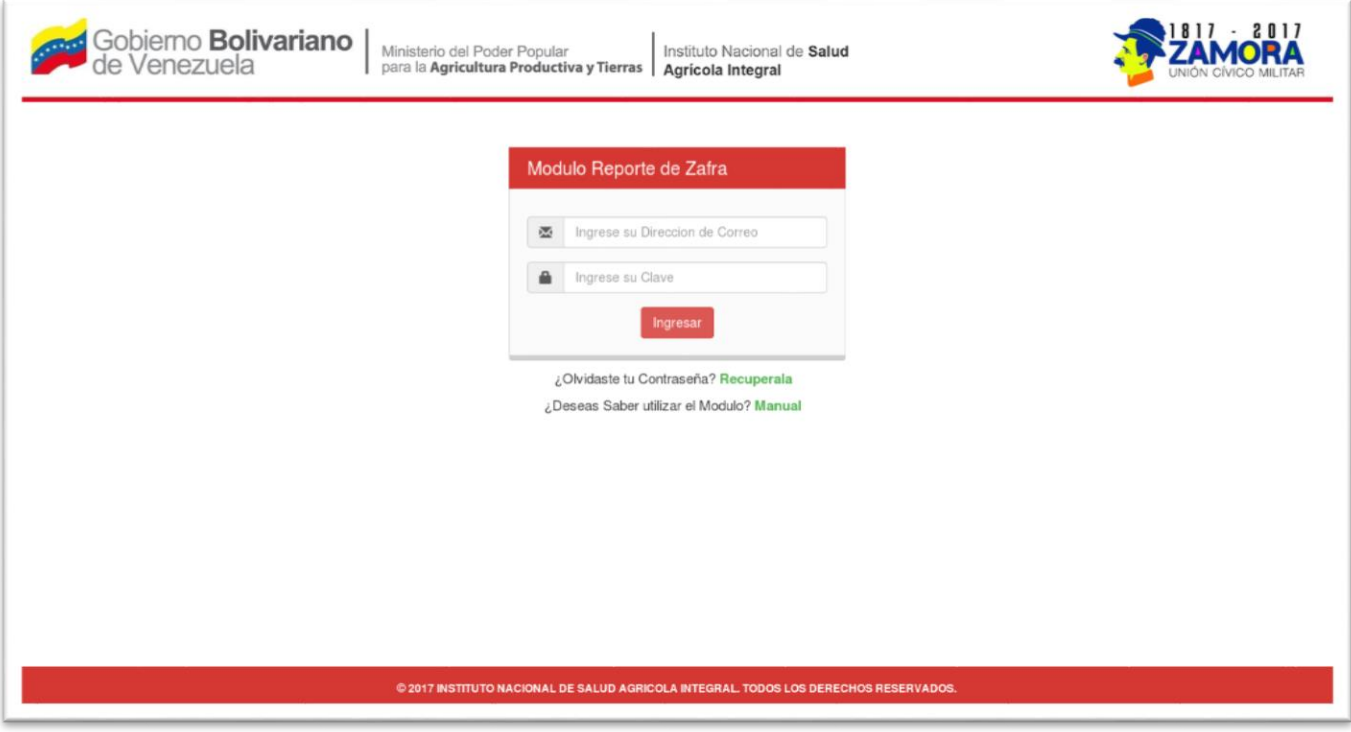

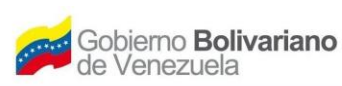

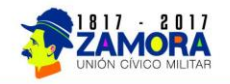

En la pantalla de acceso se debe colocar las credenciales proporcionados por el departamento de tecnología, la cual consta de un correo y una clave para acceder. Validados dichos datos por el modulo, ingresara, obteniendo como pantalla principal la siguiente:

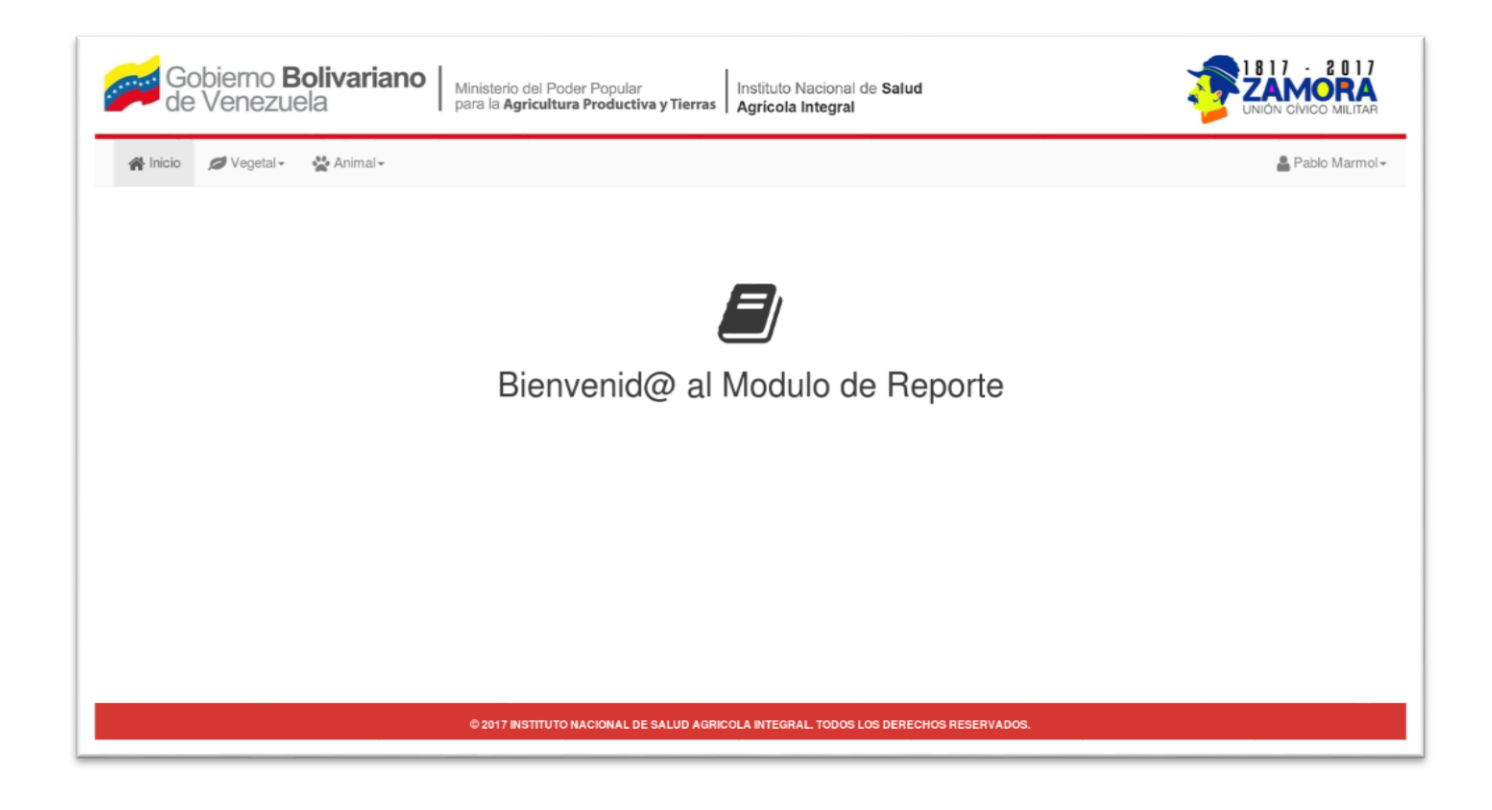

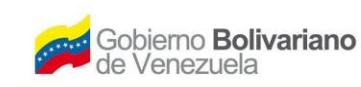

Ministerio del Poder Popular<br>para la Agricultura Productiva y Tierras | Agrícola Integral

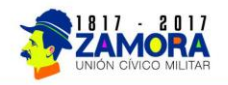

## <span id="page-4-0"></span>**Capítulo 2: Generar Reporte de Producto Vegetal**

Para generar un reporte de producto vegetal, se debe seleccionar del menú Vegetal la opción "Reporte Producto Vegetal", una vez elegido se mostrará un formulario, la cual contiene los campos de Fecha Inicio, Fecha Fin, el Rubro a seleccionar, El estado y el tipo de formato con el cual se quiere el reporte final, completados dicho formulario se procede a hacerle clic al botón de generar reporte.

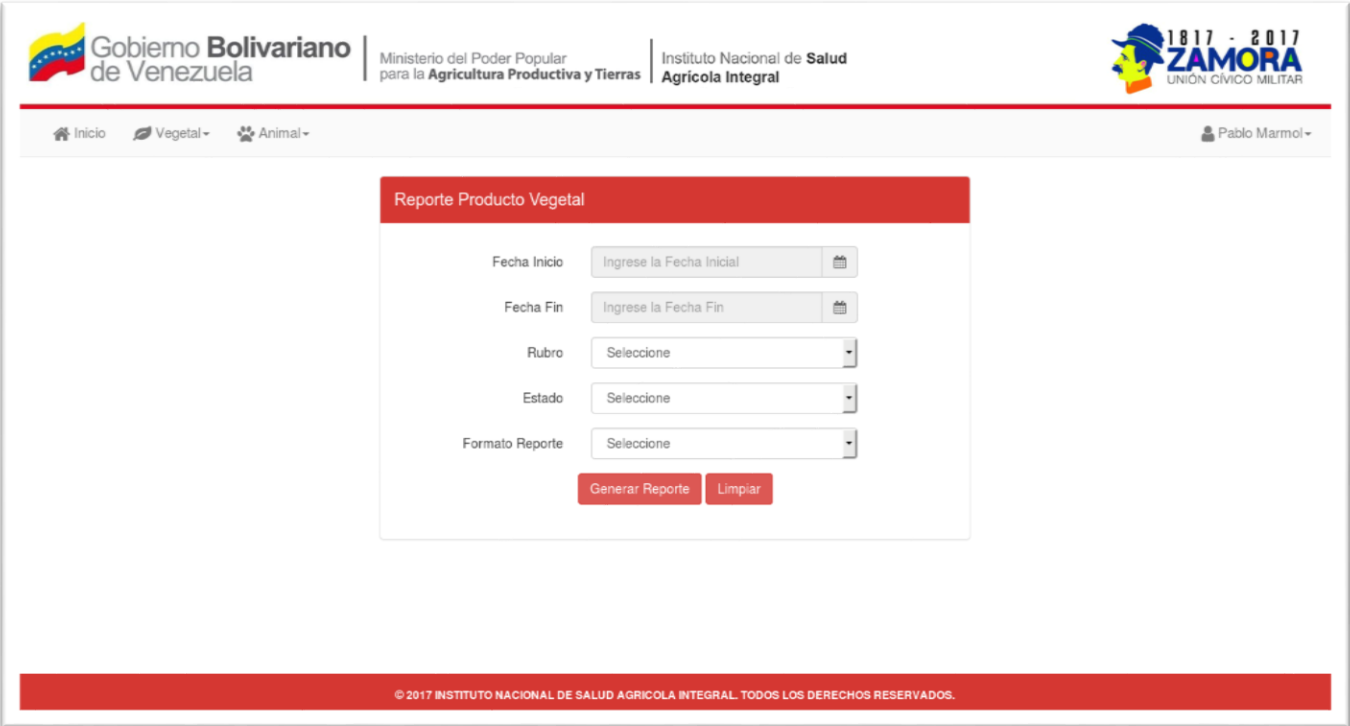

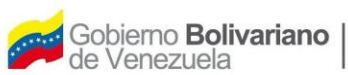

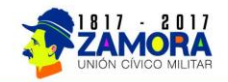

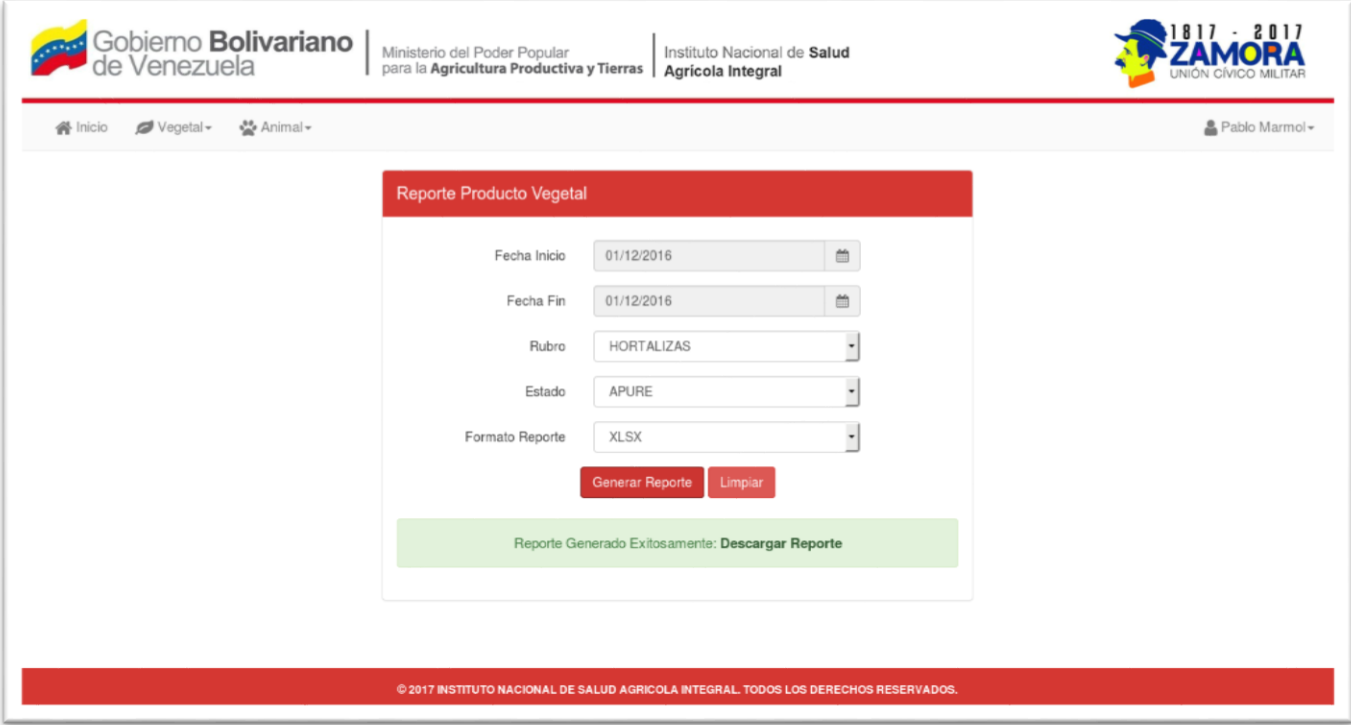

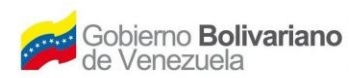

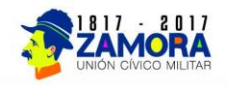

# <span id="page-6-0"></span>**Capítulo 3: Generar Reporte de Subproducto Vegetal**

Para generar un reporte de subproducto vegetal, se debe seleccionar del menú Vegetal la opción "Reporte Subproducto Vegetal", una vez elegido se mostrará un formulario, la cual contiene los campos de Fecha Inicio, Fecha Fin, el tipo de subproducto y el subproducto como tal, El estado y el tipo de formato con el cual se quiere el reporte final, completados dicho formulario se procede a hacerle clic al botón de generar reporte.

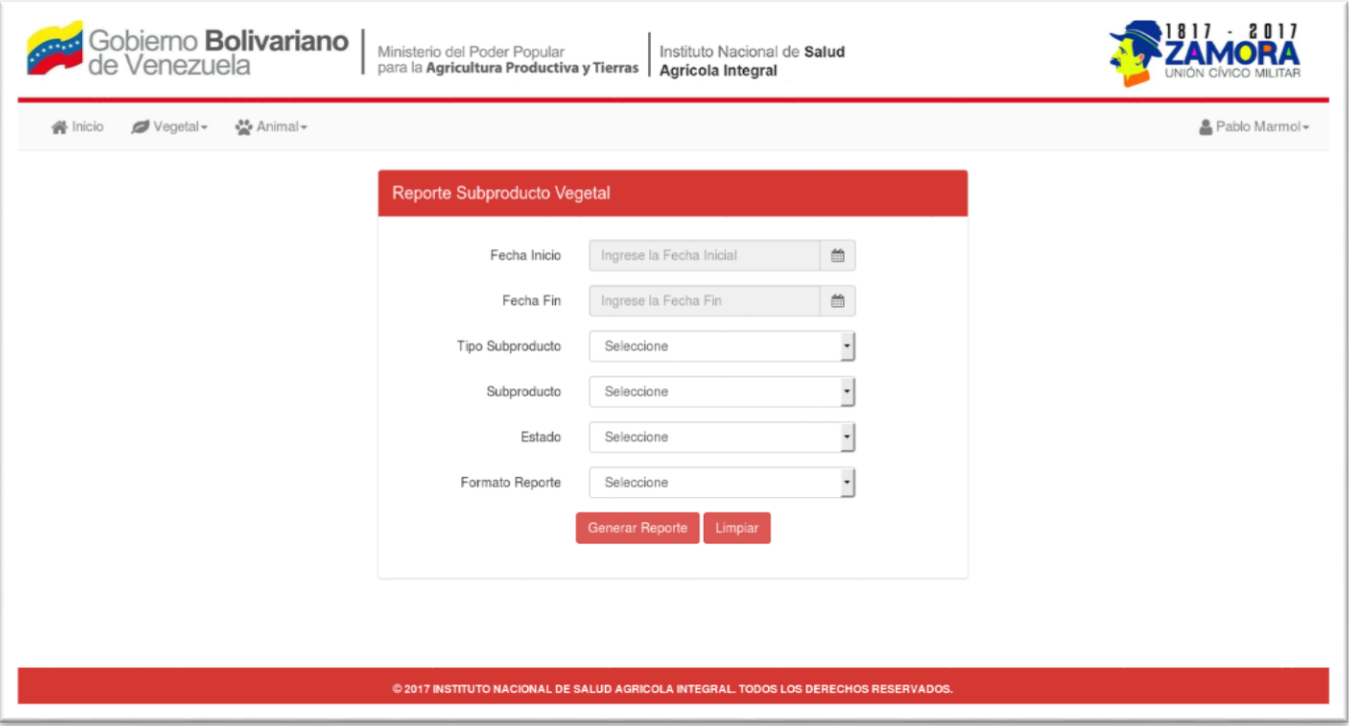

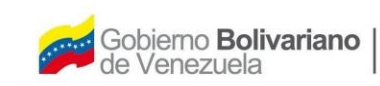

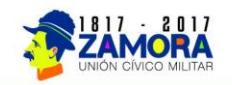

### <span id="page-7-0"></span>**Capítulo 4: Cambio de Contraseña**

Para cambiar la contraseña de acceso al módulo, se debe haber ingresado, una vez allí, se tiene que seleccionar la opción "Cambio de Contraseña", se mostrara un pequeño formulario en el que se pide la contraseña actual, la nueva contraseña y la confirmación de la misma, completado el formulario se procede a enviar la data para realizar el cambio de contraseña.

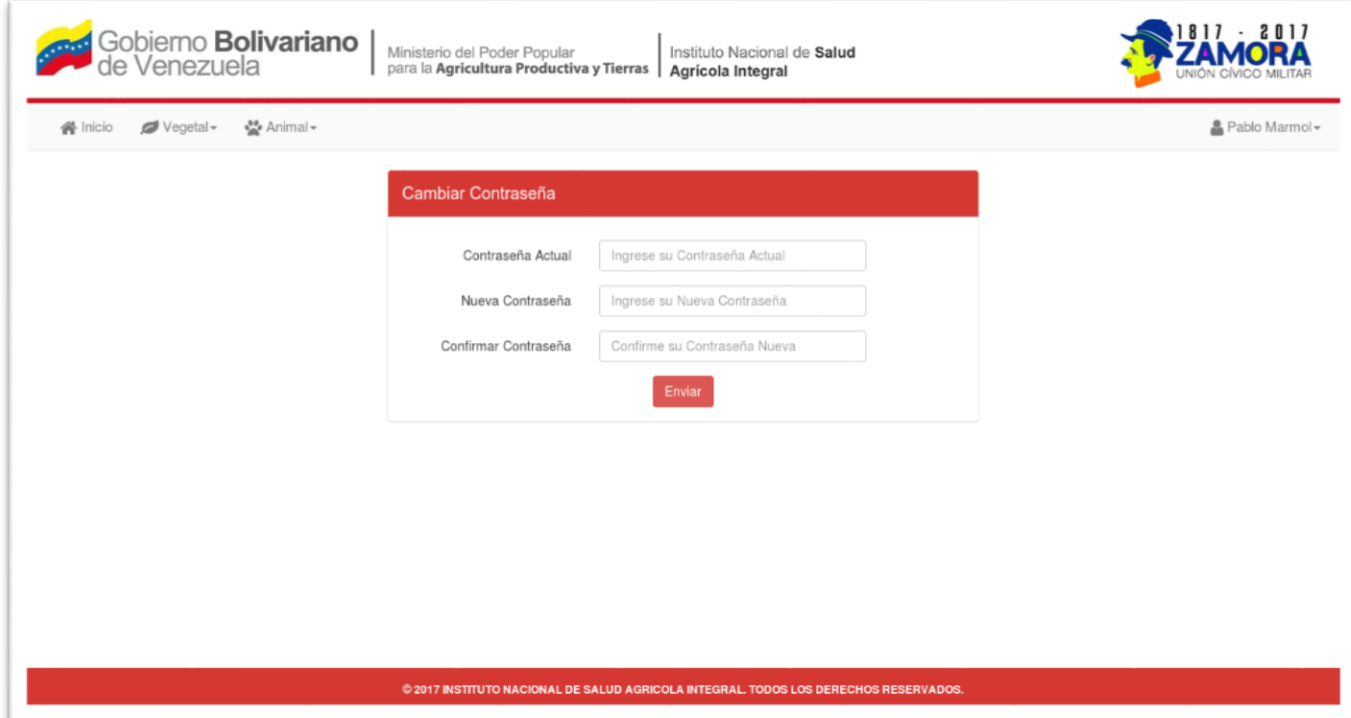

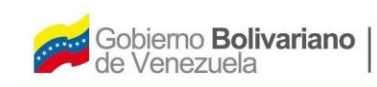

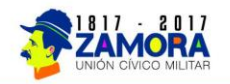

# <span id="page-8-0"></span>**Capítulo 5: Olvido de Contraseña**

Para recuperar su contraseña, debe dirigirse a la pantalla de ingreso al sistema y seleccionar la opción "Olvidaste tu contraseña".

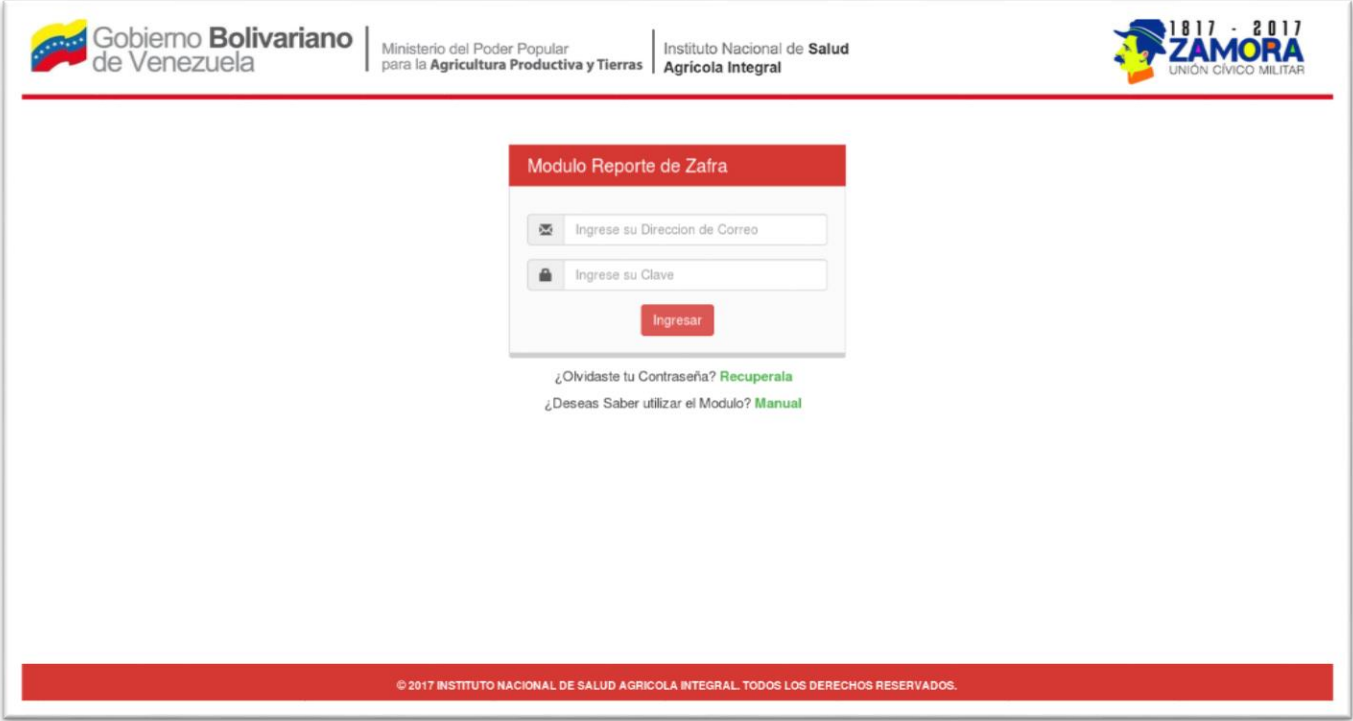

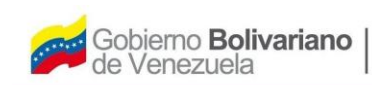

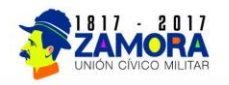

Aparecerá la siguiente pantalla la cual te pedirá tu correo electrónico, para enviarte una nueva contraseña a tu correo.

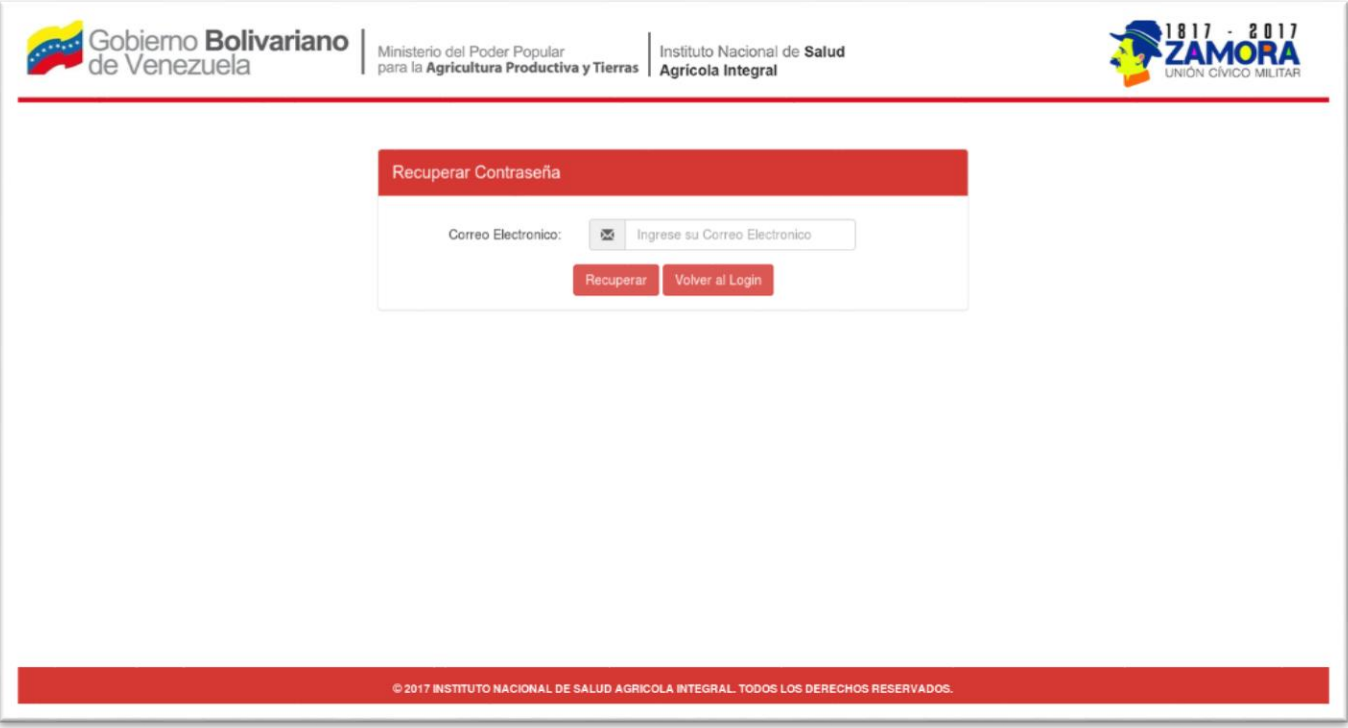

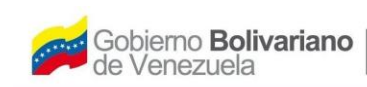

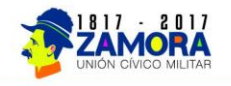

Aparecerá la siguiente pantalla la cual te pedirá tu correo electrónico, para enviarte una nueva contraseña a tu correo.

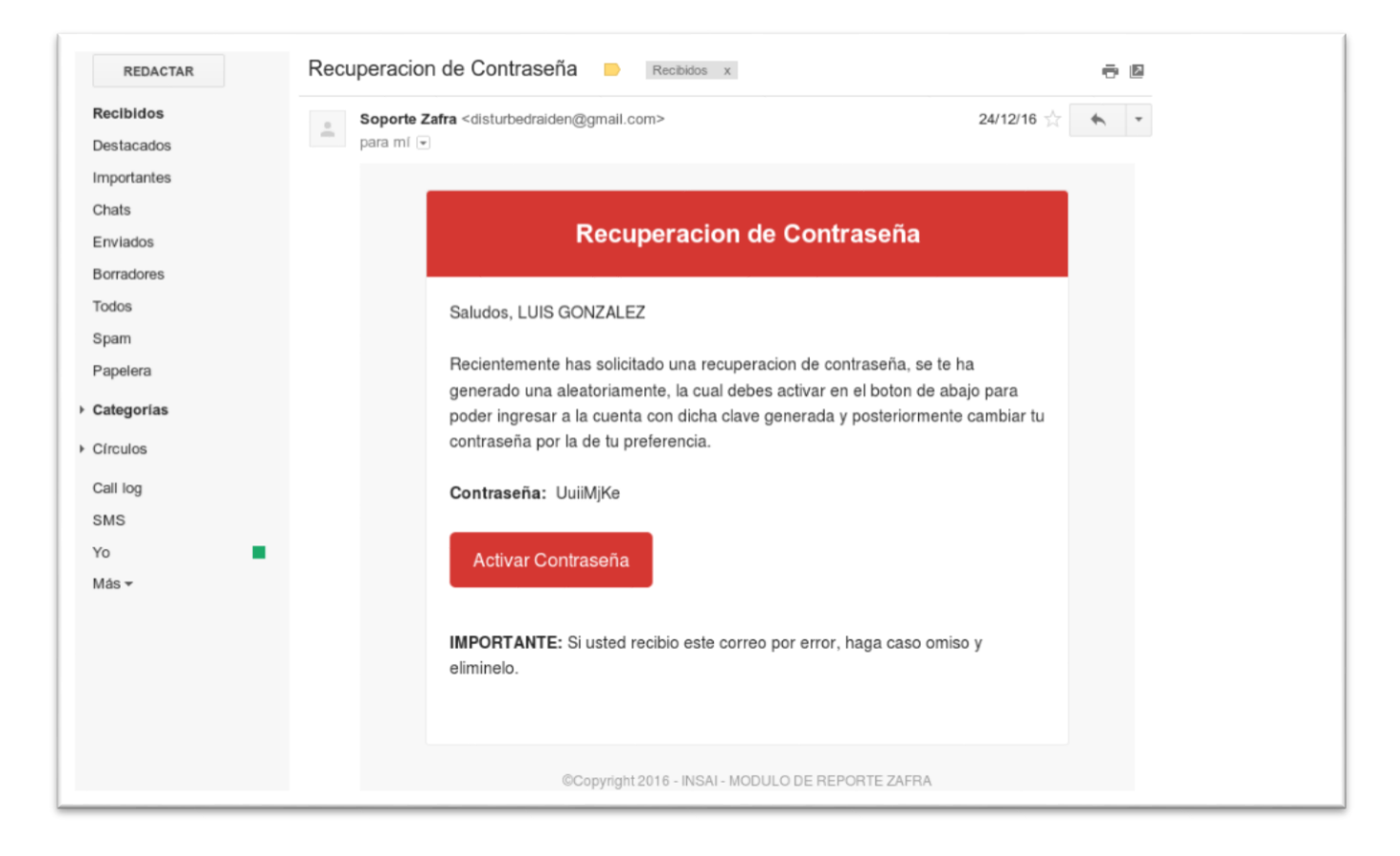

Una vez recibido el correo con la contraseña nueva, se debe proceder a activarla para que los cambios surtan efecto.